## Learning Paths Overview

Archived

Learning Paths are a feature within the LMS allowing you to use its content focused aspects such as Courses, Events and Quizzes, linking them all into targeted syllabi using the qualification code feature.

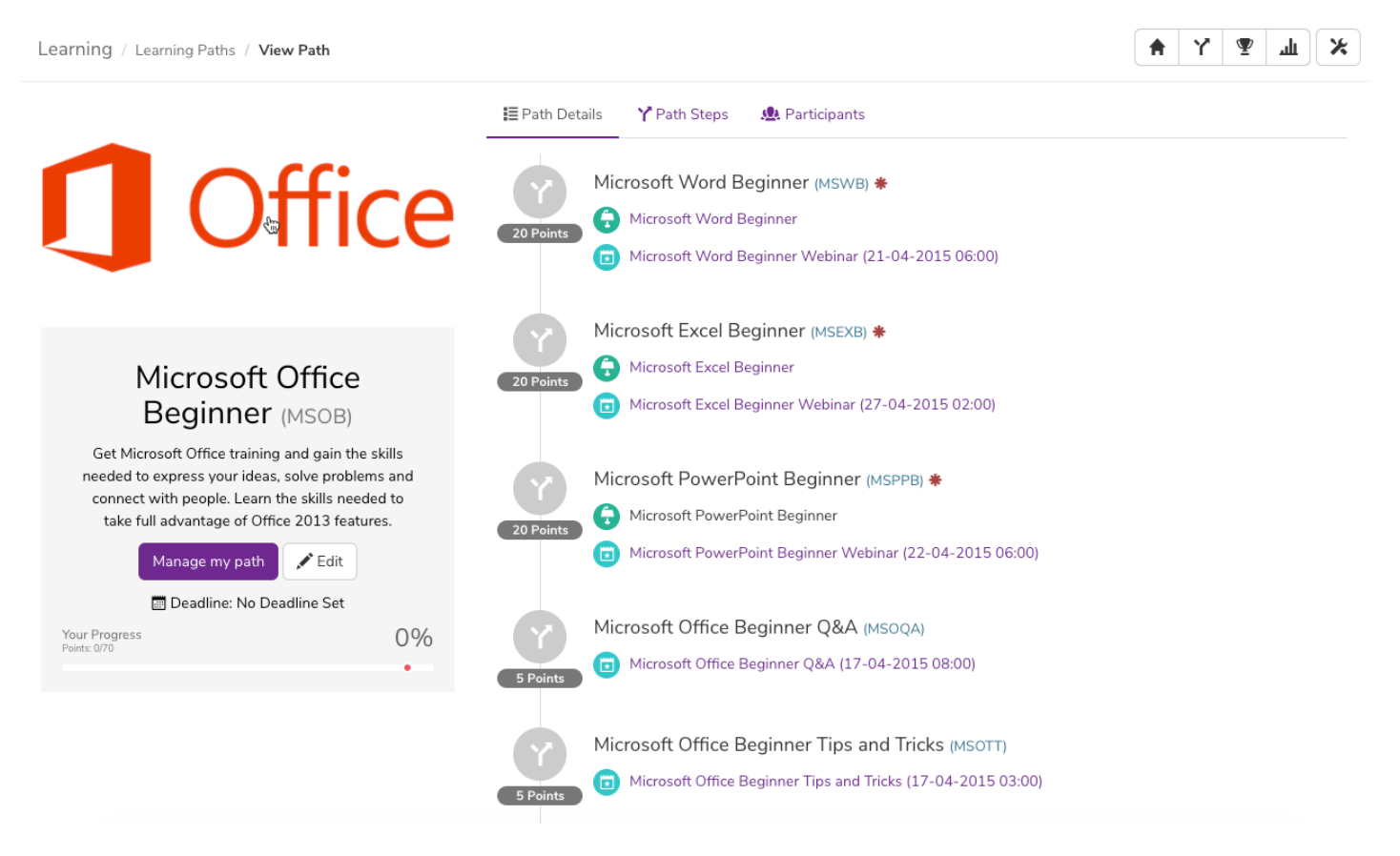

In order to create a learning path you will need to have been given permissions in the learning paths section:

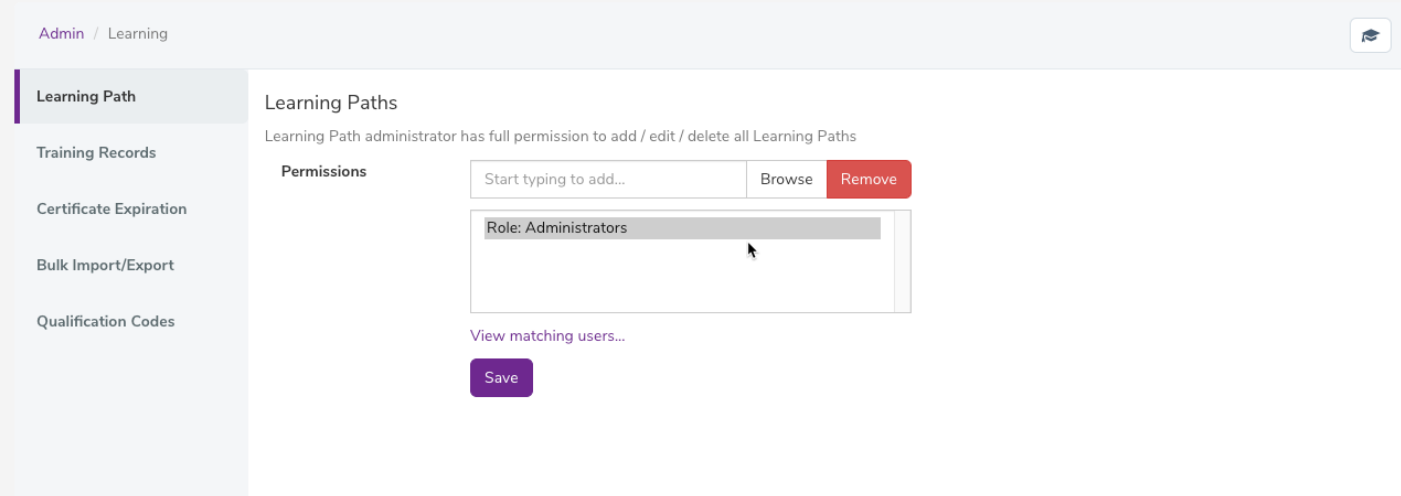

With this permission set, you will see a button displaying 'create new path' at the top of the learning paths page.

When creating the learning path there will be a series of fields to fill out:

- Learning Path Title The name of the path you wish to create
- Qualification Code The most important factor of linking all items within the LMS though mostly important when

creating steps as seen below. Allows certain items within the LMS to link to one another

- Description/Abstract An overview of the learning path
- Days to complete Setting a deadline to users upon enrolling in the path if they have not completed it after the number of days specified the user will receive a notification for every day after the deadline as a reminder
- Status The current condition of the learning path, whether or not it should be considered live
- Path Image A thumbnail for the learning path
- Points This allows you to define a required pass mark for the learning path. This can't be applied immediately as you need to define points to steps in your path before adding a required pass mark. You will have to revisit this option if you choose to add a pass mark.
- Permissions As per all applications in Claromentis this will allow you to define certain groups of users with varying levels of control within the learning path

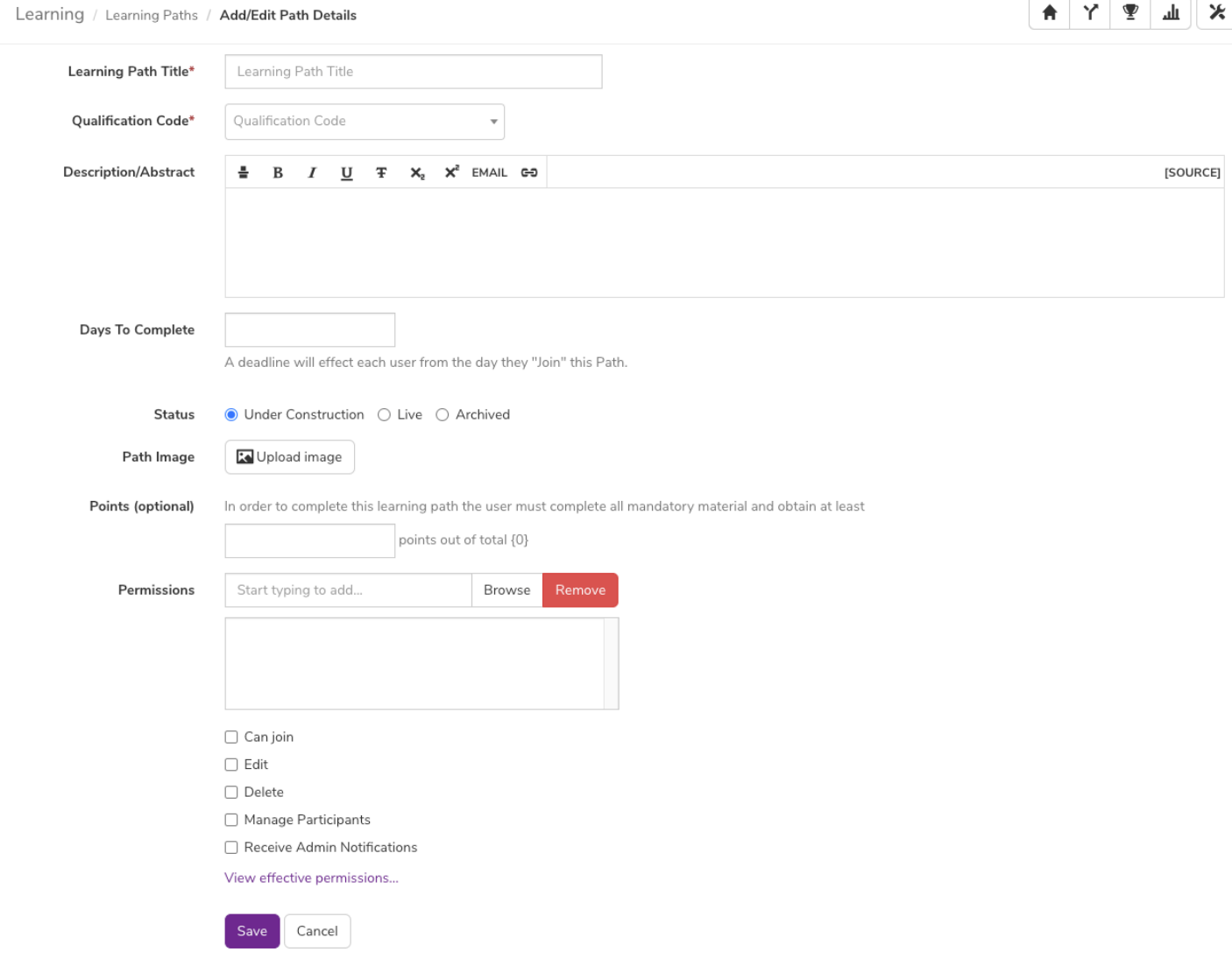

With the initial details for your learning path added you can press the save button which will take you directly into the learning path you have just created.

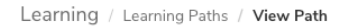

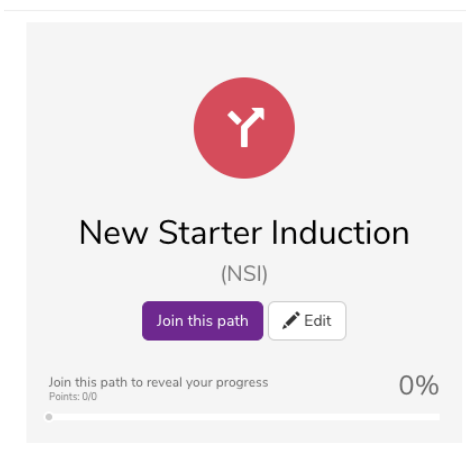

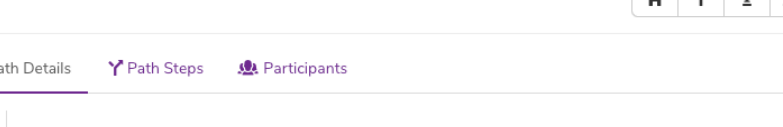

Ж

As seen in the picture above although the path has been created, there is no content applied to the learning path.

Nothing Found

No syllabus has been created for this path yet

 $\equiv p$ 

In order to add content, it is required to create a series of Path Steps within the path. This can be done by selecting the Path Steps tab at the top of the screen.

You will also notice a Participants tab which will allow you to add users to the learning path if they do not join independently. (This tab will only appear if you have selected the live status within the learning path details.)

On the Path Steps tab, you will see a list of any existing steps within the main syllabus and the further learning sections of this learning path. You will also see an option to add new steps to the learning path.

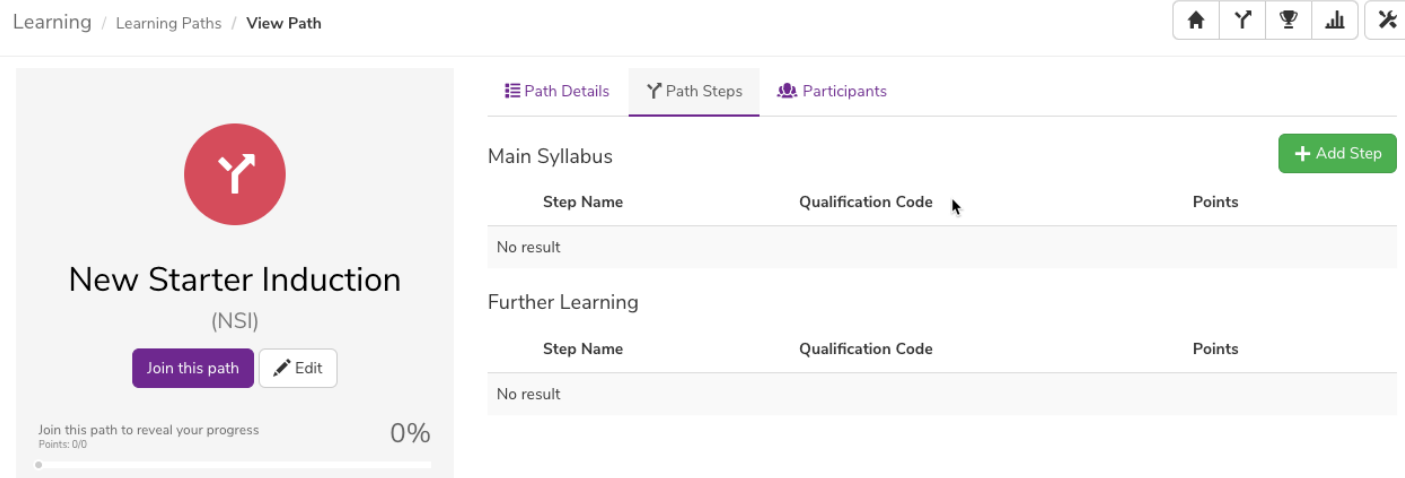

When you choose to add a step to the path you will again be given a series of options similar to the path itself:

- Step Name What the step will be called
- Description A brief explanation of what this step contains
- Requirement This determines if the step has to be completed in order to finish the overall path. 'Mandatory' means this step has to be completed even if the required pass mark is achieved without completing this step, whereas 'non-mandatory' and 'further learning' are considered optional content.
- Qualification Code This allows you to link a piece of learning material to the step. In order to do this, the qualification code given at this point must match the qualification code of an event, course or quiz.
	- o Please note: You should never have the qualification code of the learning path match with one of the steps, you should also have unique qualifications codes for every step within the learning path.
- Points As mentioned above points are used to enable a pass mark for the learning path allowing

## for optional steps in your path

Learning / Learning Paths / View Path / Add/Edit Path Step

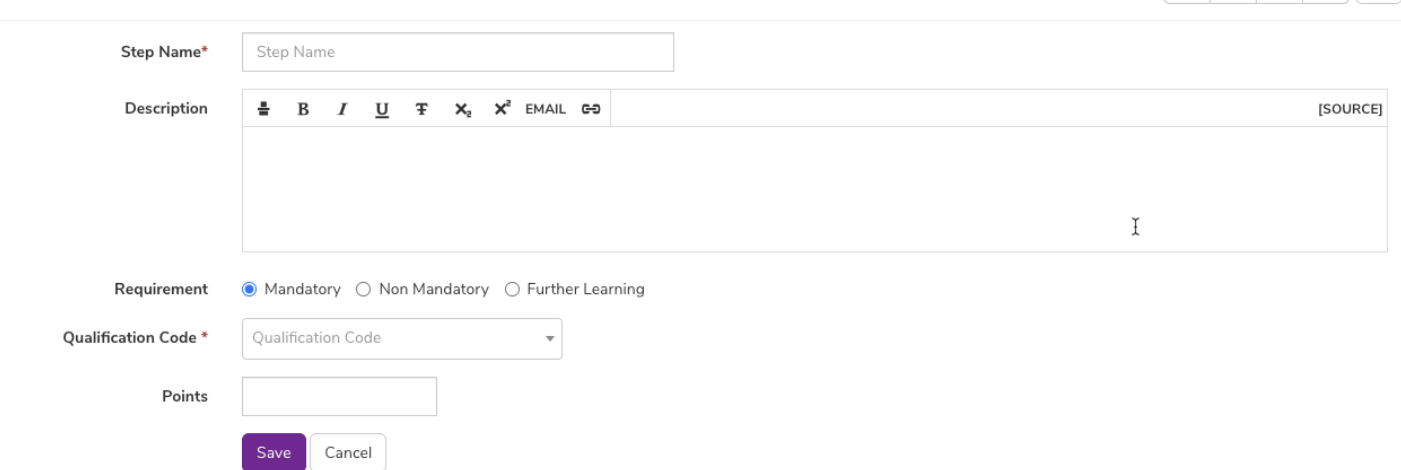

**AY** IIX

Once the correct information has been applied, press save to create the step within your learning path. You can repeat this multiple times to generate a full in-depth path using all the content features of the LMS.

Last modified on 17 August 2021 by Veronica Kim Created on 21 July 2020 by Michael Hassman